# FAQ about Drive Technology

# SENCE<br>
& SUPPORT

FAQ

Controlling a SINAMICS ALM via PROFIBUS

# **SIEMENS**

<span id="page-1-0"></span>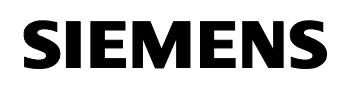

#### Entry ID: 21971603

## **Table of Contents**

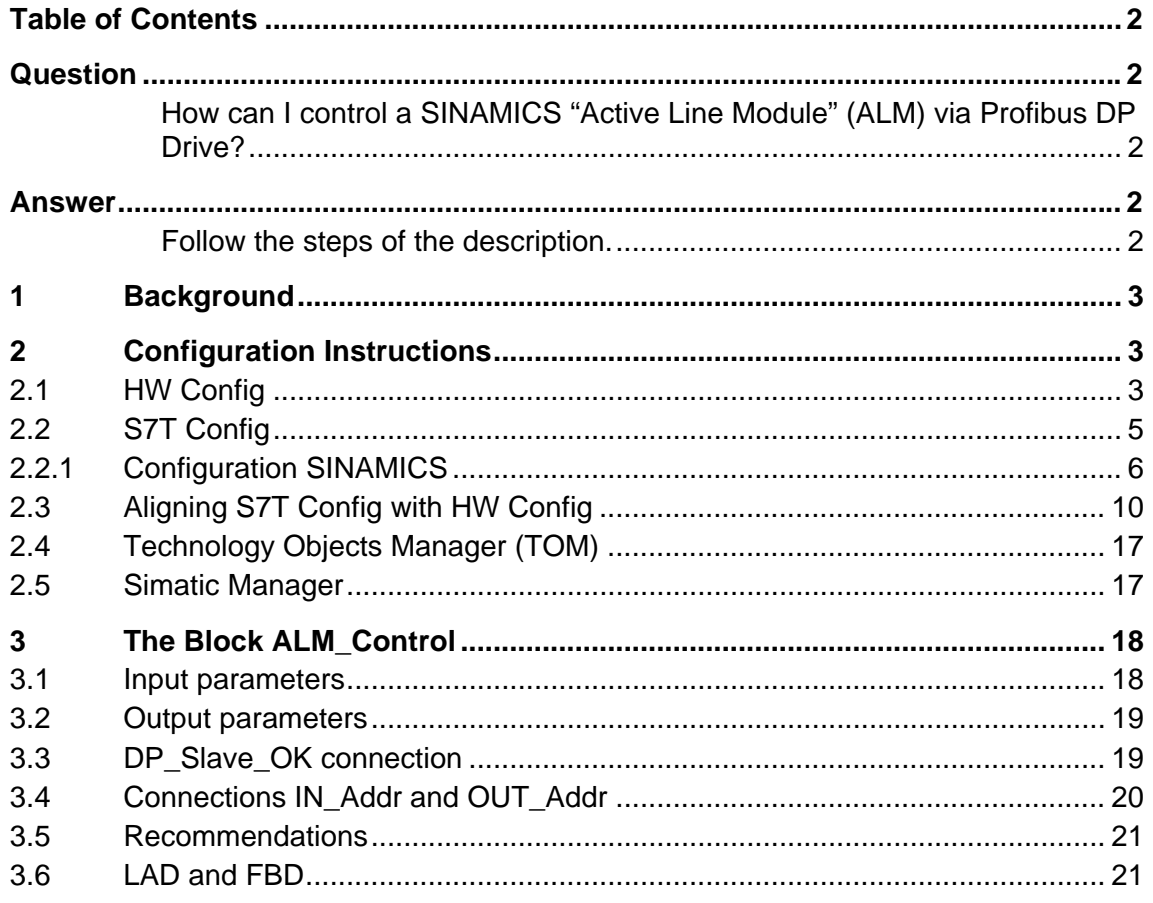

This entry is from the Internet offer of Siemens AG, Automation and Drives, Service & Support. Clicking the link below directly displays the download page of this document.

<http://support.automation.siemens.com/WW/view/en/21971603>

# **Question**

How can I control a SINAMICS "Active Line Module" (ALM) via Profibus DP Drive?

## **Answer**

Follow the steps of the description.

<span id="page-2-0"></span>Controlling a SINAMICS ALM via Profibus Entry ID: 21971603

## **1 Background**

There is no technology object for the SINAMICS ALM (active line module) and it can consequently not be powered up like an axis via MC\_Power. However, the option (from S7-Technology V2.0 on) of limited access to devices at PROFIBUS DP Drive (byte address 0-63) exists via the MC blocks MC\_ReadPeriphery and MC\_Write Periphery. This enables to power up the ALM from the user program.

In the following, an example is used to describe this process.

## **2 Configuration Instructions**

## **2.1 HW Config**

1. Create the SINAMICS drive in the hardware configuration (in the example PROFIBUS address 4 is to be assigned to the drive).

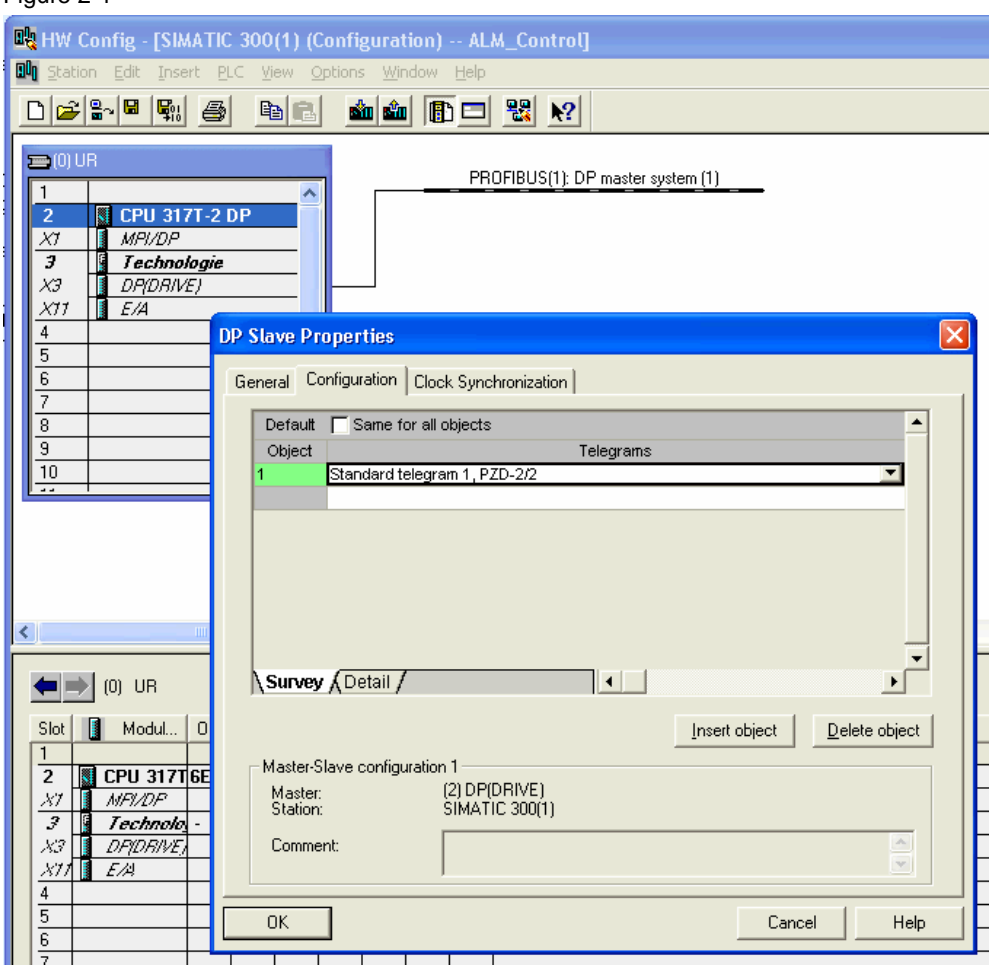

#### Controlling a SINAMICS ALM via Profibus Entry ID: 21971603

- 2. For the moment, do not modify the telegram setting Standard telegram 1, PZD2/2.
- 3. Do not forget to select clock synchronization for SINAMICS in the Clock Synchronization tab.
- 4. Save and compile your hardware configuration.

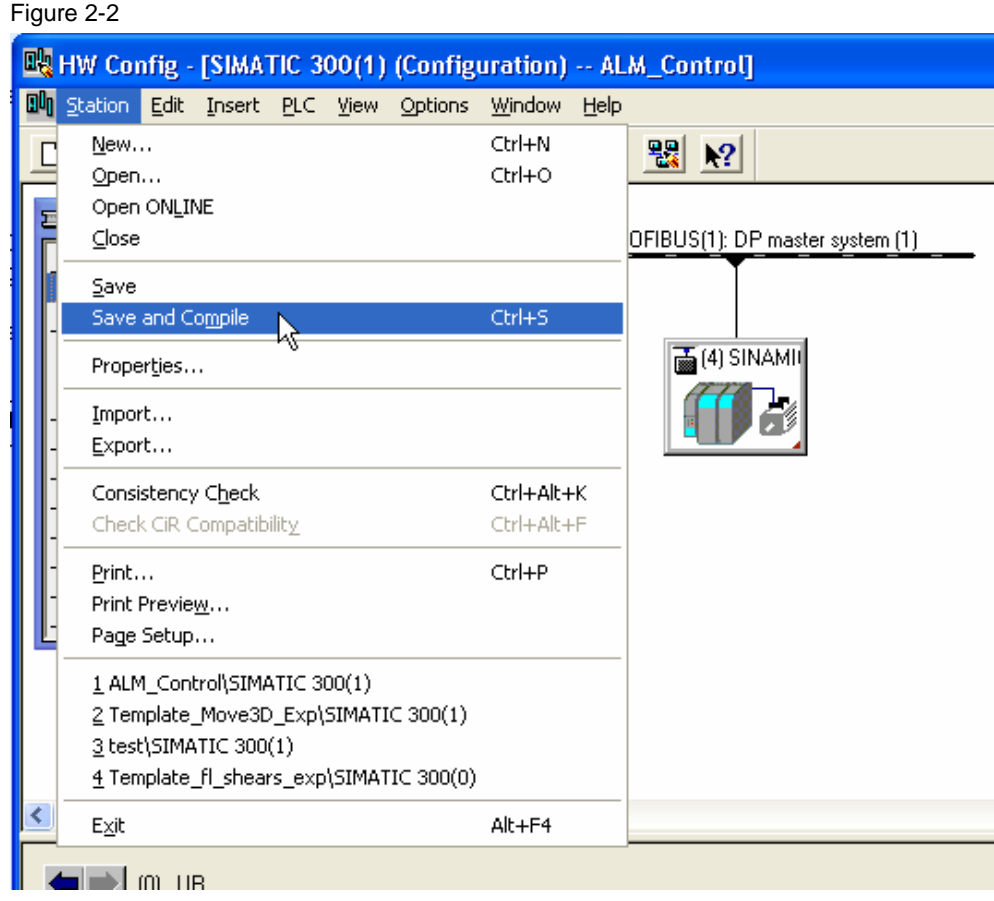

5. Subsequently exit the hardware configuration.

<span id="page-4-0"></span>Controlling a SINAMICS ALM via Profibus Entry ID: 21971603

## **2.2 S7T Config**

1. Open the technology

Opening for the first time immediately opens S7T Config.

Figure 2-3

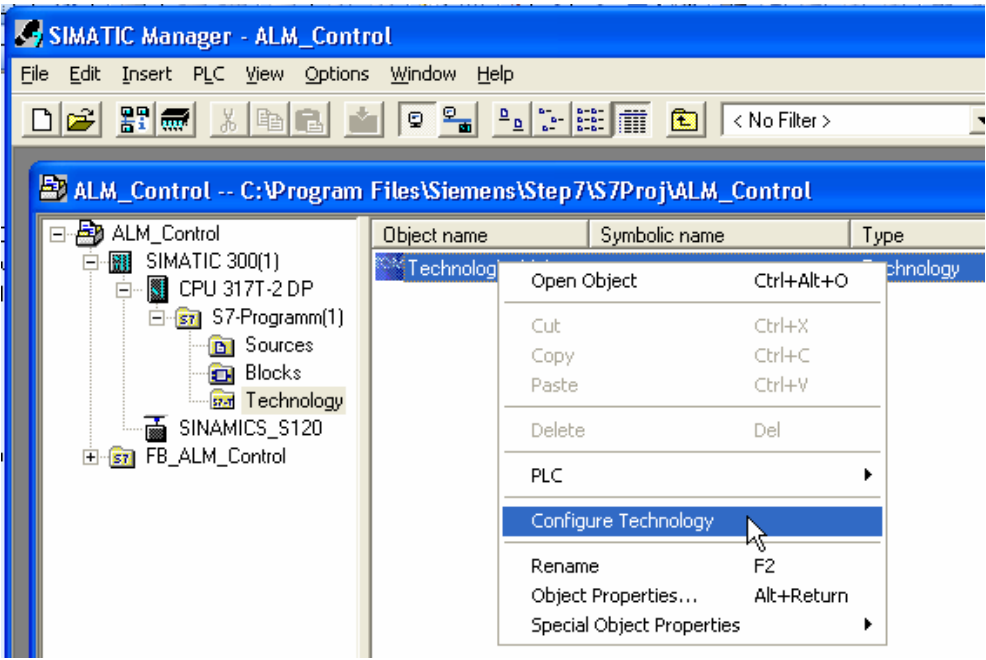

2. Now configure your SINAMICS drive (you can of course also perform an automatic configuration online).

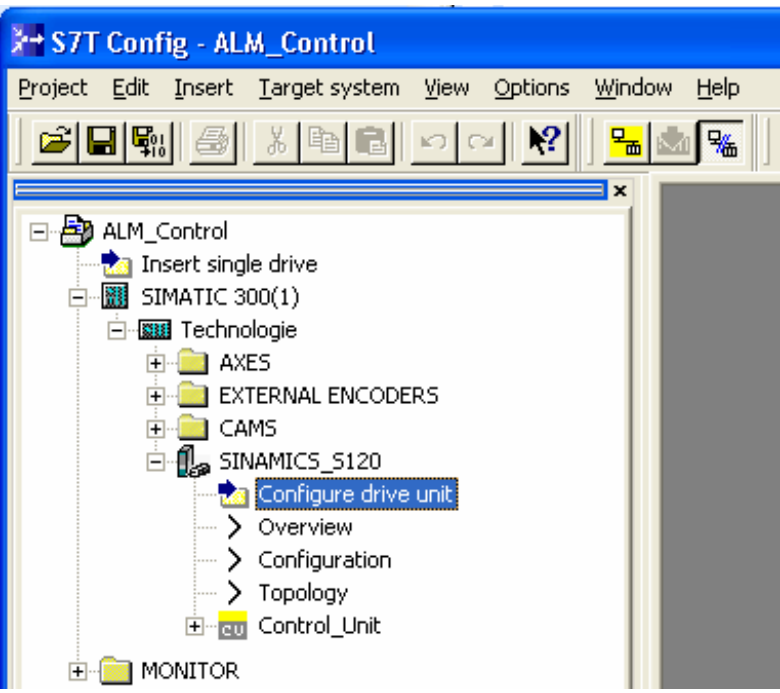

<span id="page-5-0"></span>Controlling a SINAMICS ALM via Profibus Entry ID: 21971603

#### **2.2.1 Configuration SINAMICS**

1. Double-clicking Configure drive unit results in the menu-driven configuration of SINAMICS.

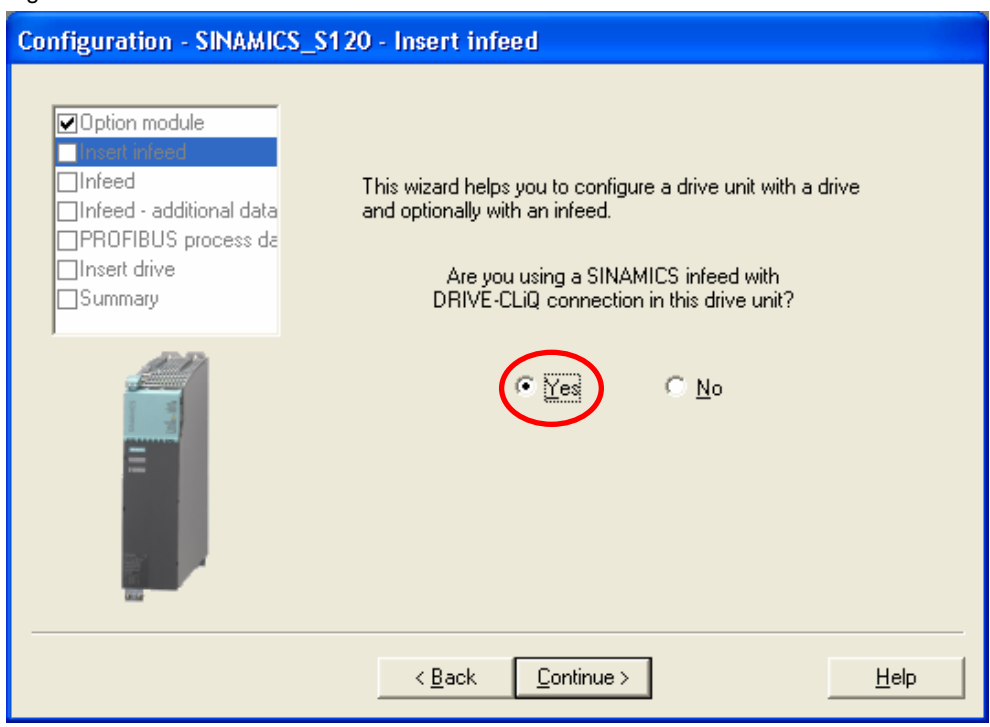

## Controlling a SINAMICS ALM via Profibus Entry ID: 21971603

2. Select Yes and Continue, subsequently the ALM is selected

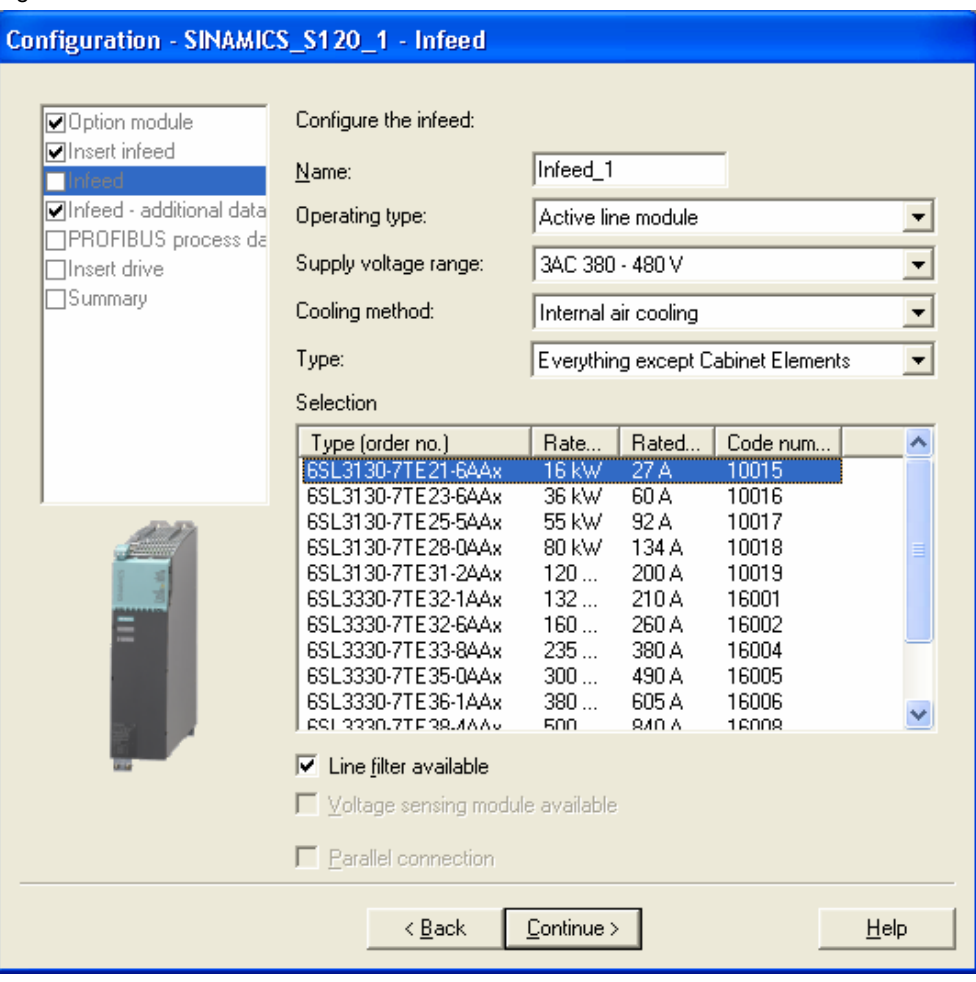

#### Controlling a SINAMICS ALM via Profibus Entry ID: 21971603

#### 3. In the next window, select

Siemens telegram 370 for the infeed (370)

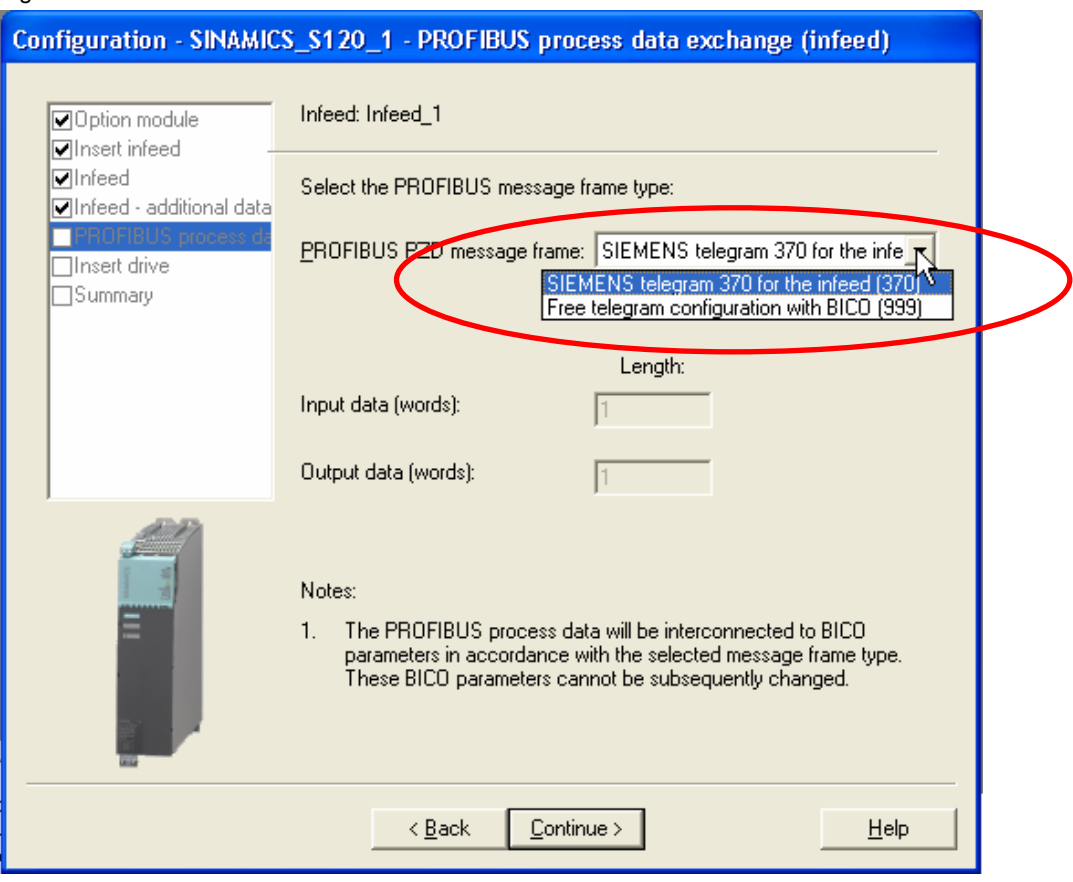

Controlling a SINAMICS ALM via Profibus Entry ID: 21971603

4. You are then prompted to define your power unit(s).

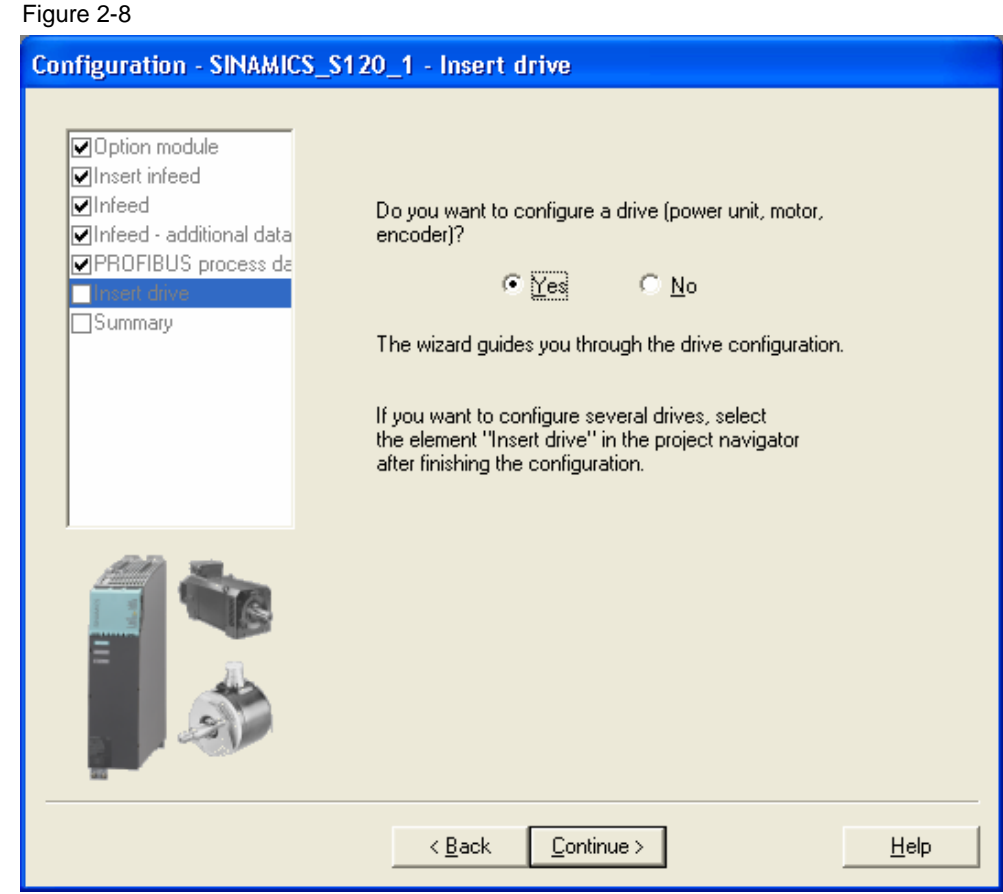

**Note** The following steps, the configuration of SINAMICS, are not described explicitly since they are not part of the FAQ.

> The following components or settings were used in the example and the respective information is displayed in the figures below:

- A double motor module is used.
- The motors feature a Drive-CliQ interface.
- The selected Profibus message frame is 105 to ensure that DSC can be used.

<span id="page-9-0"></span>Controlling a SINAMICS ALM via Profibus Entry ID: 21971603

## **2.3 Aligning S7T Config with HW Config**

1. After completing the SINAMICS configuration (Chapter [2.2.1](#page-5-0)), in the Navigator in SINAMICS S120 open Configuration.

Now you see the PROFIBUS communication of your configured SINAMICS drive:

#### Figure 2-9

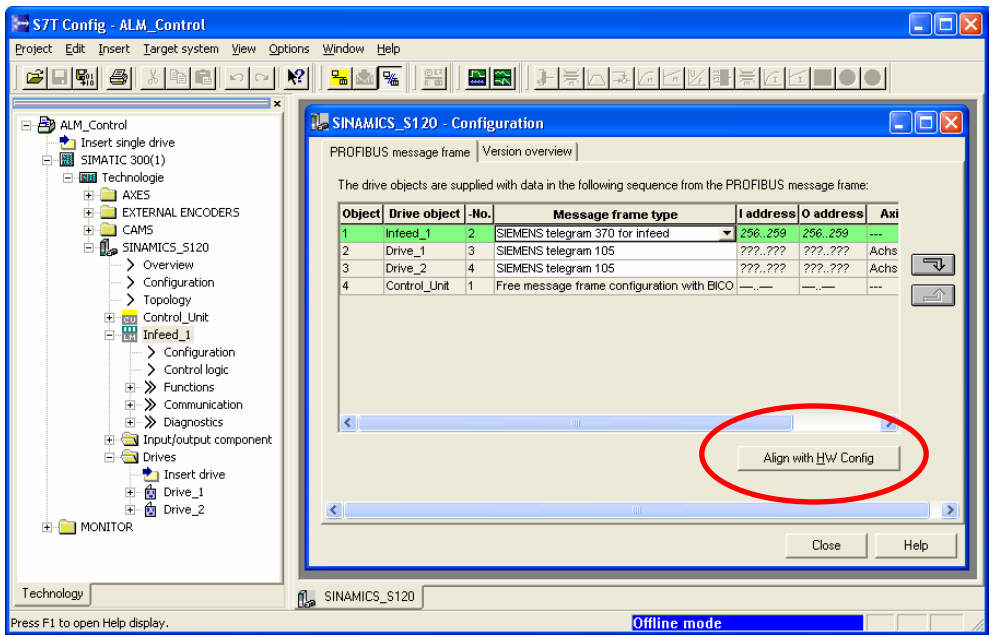

- 2. Click the Align with HW Config button.
- 3. Click Yes in the message box to start the hardware addressing.

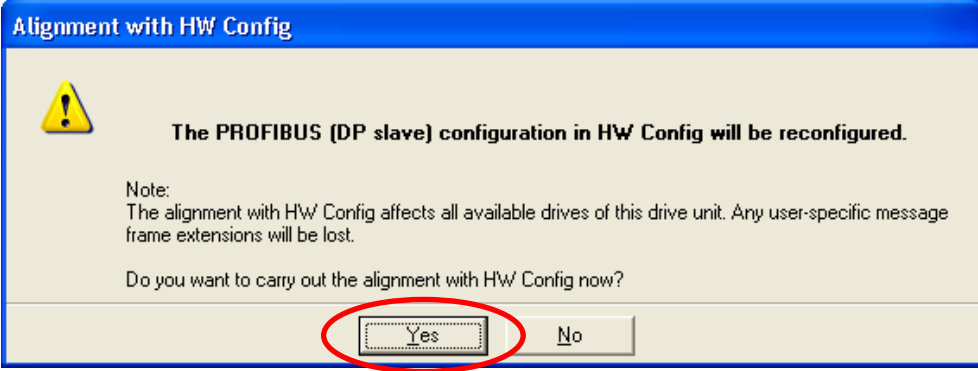

#### Controlling a SINAMICS ALM via Profibus Entry ID: 21971603

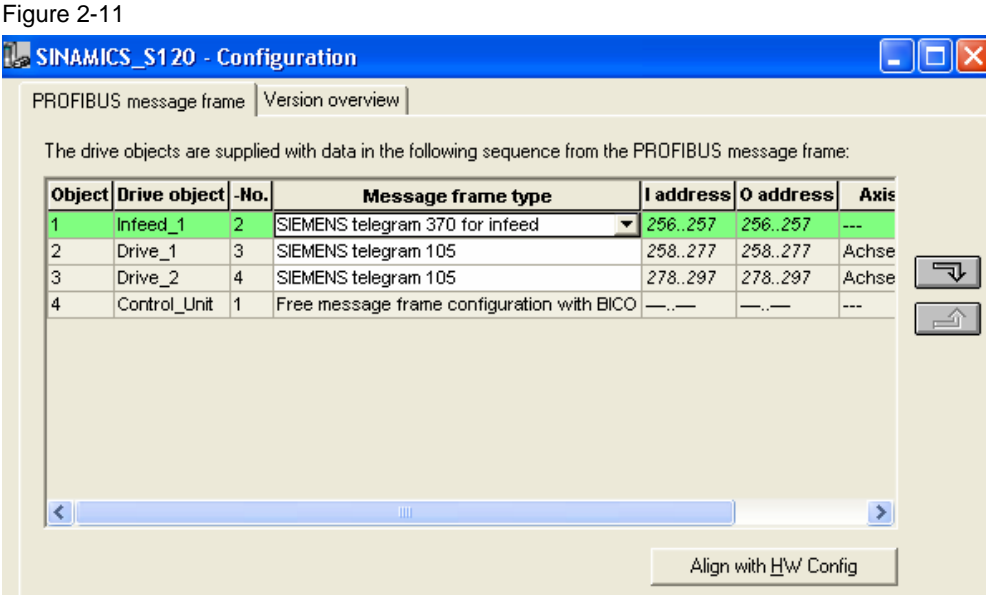

The addressing is stored outside the process image and has to be changed for the ALM.

- 4. Close the configuration by clicking the Close button. It is important to close this window; if it is not closed, the changes made later are not applied in HW Config.
- 5. Reopen your HW configuration in HW Config. Select the object properties of the drive and select the Configuration tab.

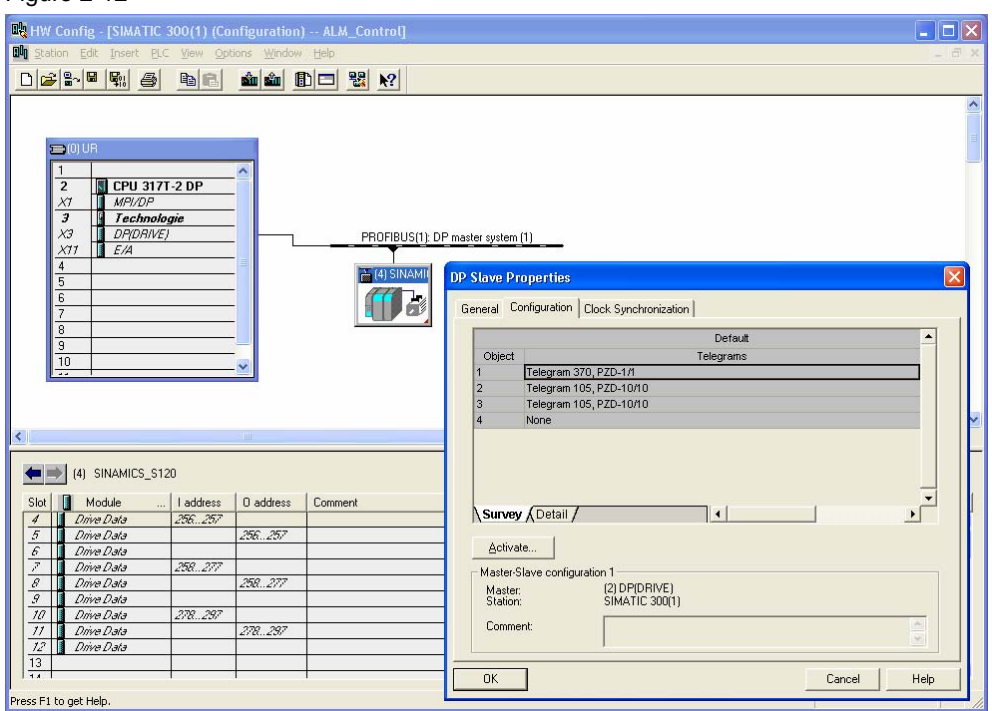

Controlling a SINAMICS ALM via Profibus Entry ID: 21971603

6. The configuration is locked for inputs and has to be activated. Click Activate...

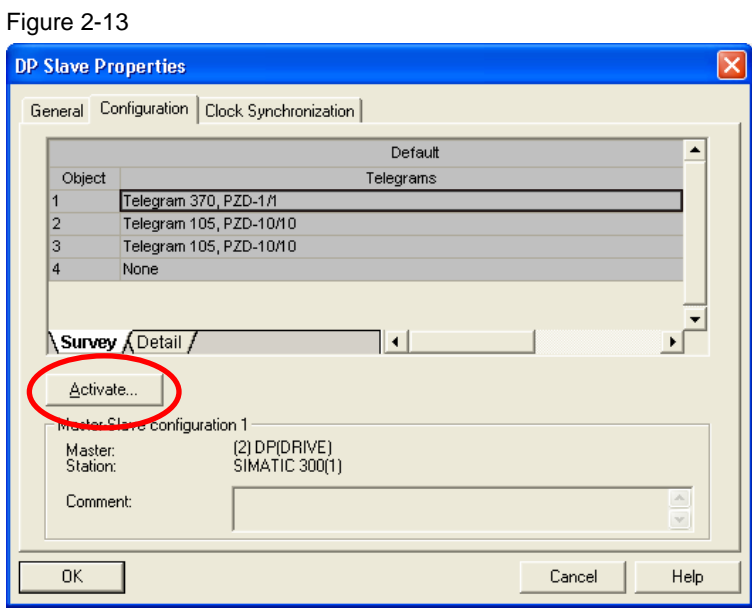

7. Click Yes to confirm the message box.

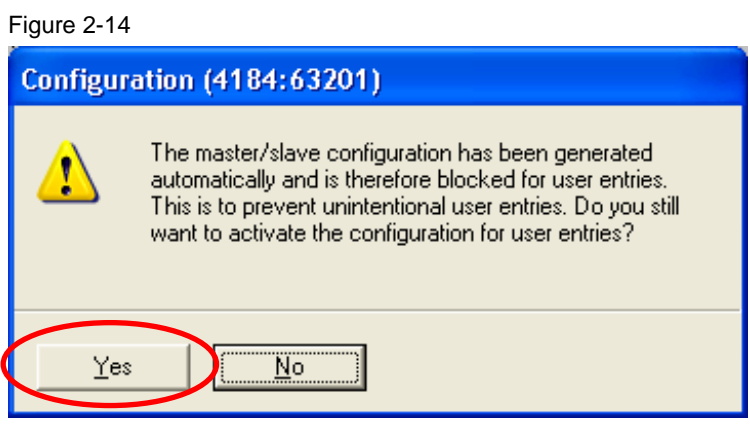

#### Controlling a SINAMICS ALM via Profibus Entry ID: 21971603

#### 8. Select the Detail tab

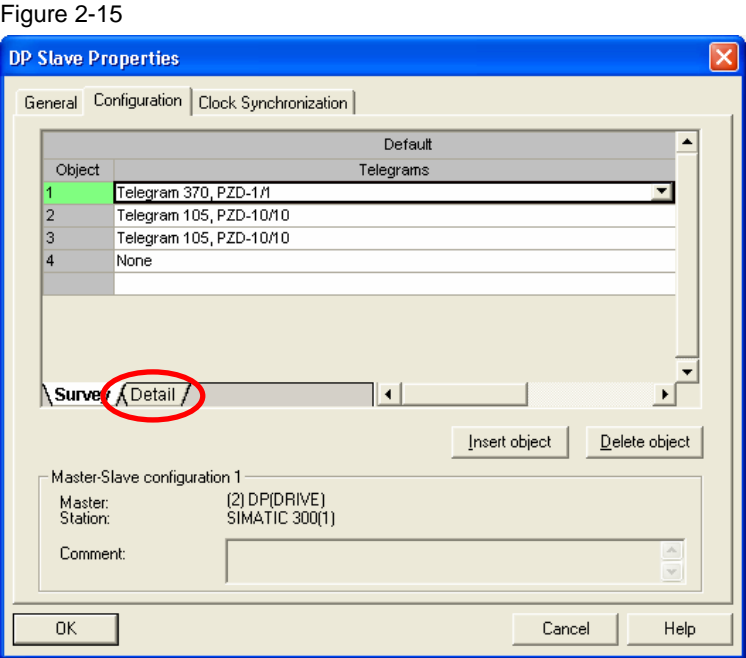

**Note** To ensure that the ALM can be addressed with the blocks MC\_ReadPeriphery and MC\_WritePeriphery, it is required that the input and output addresses are located in the area 0-63.

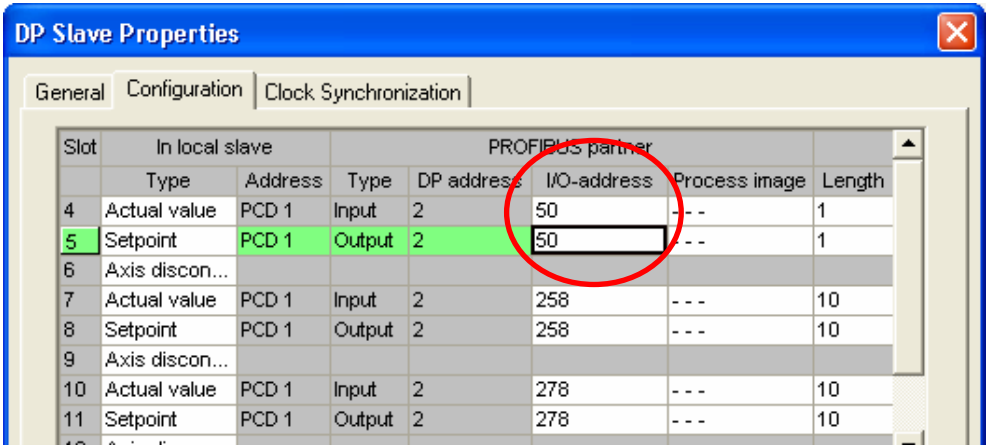

Controlling a SINAMICS ALM via Profibus Entry ID: 21971603

9. Change the I/O addresses so that they are located in the area 0-63. In the example, the address area from byte 50 should be used; it is thus required to change address 256 to address 50 in SLOT 4 and in SLOT 5.

10. Click OK to apply the changes.

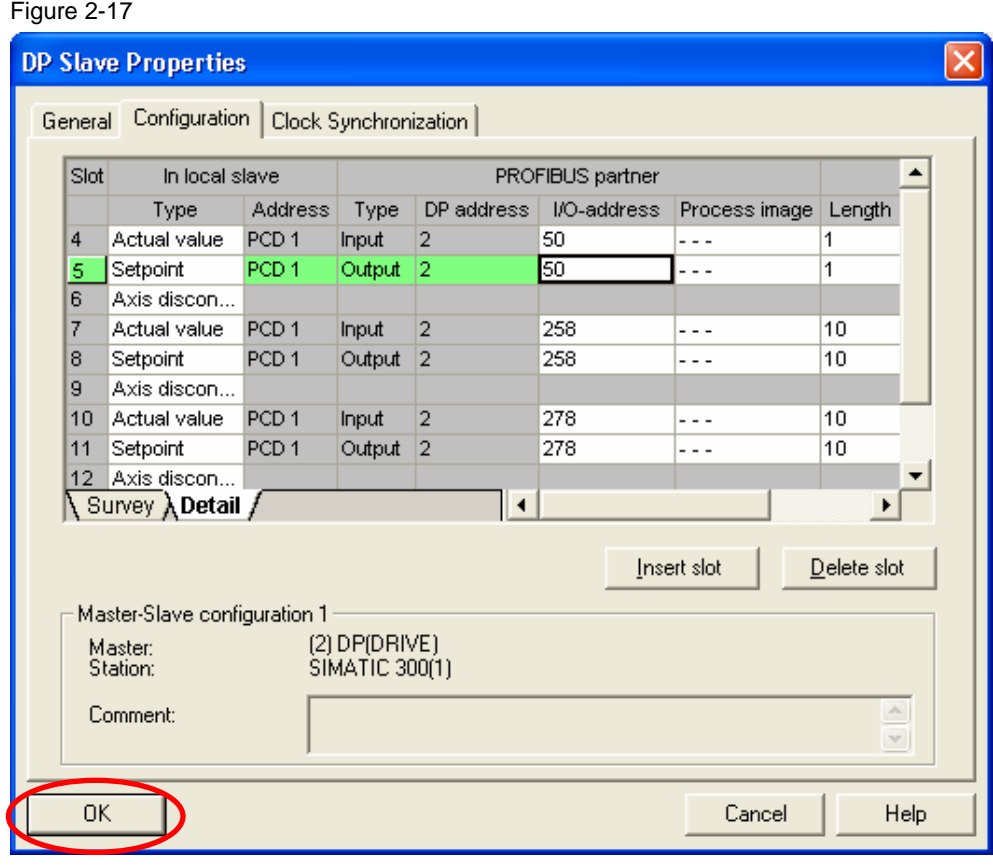

Controlling a SINAMICS ALM via Profibus Entry ID: 21971603

11. A message box for the further proceeding is displayed. Confirm by clicking OK

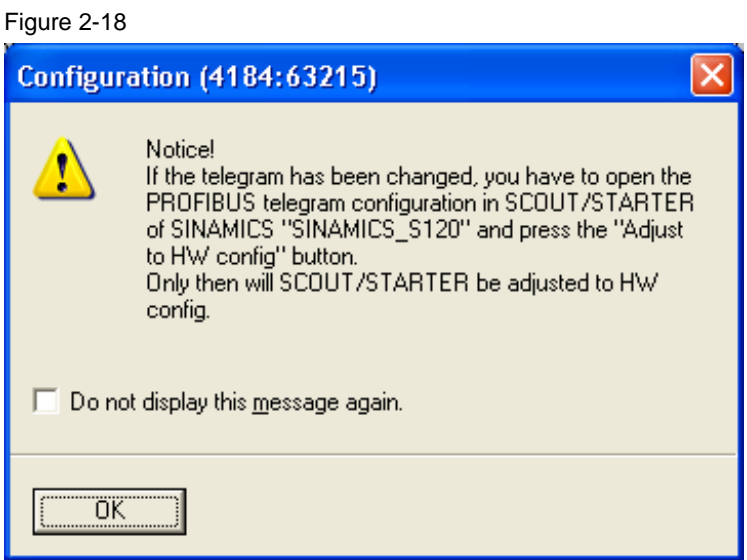

12. Save and compile the hardware configuration and (**important**) exit it.

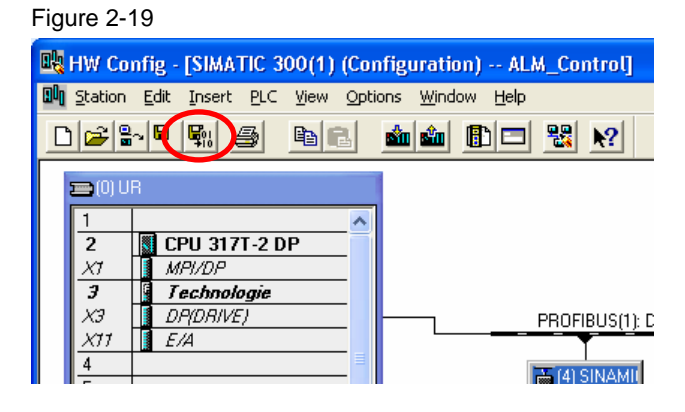

13. In the Navigator, reopen the SINAMICS configuration

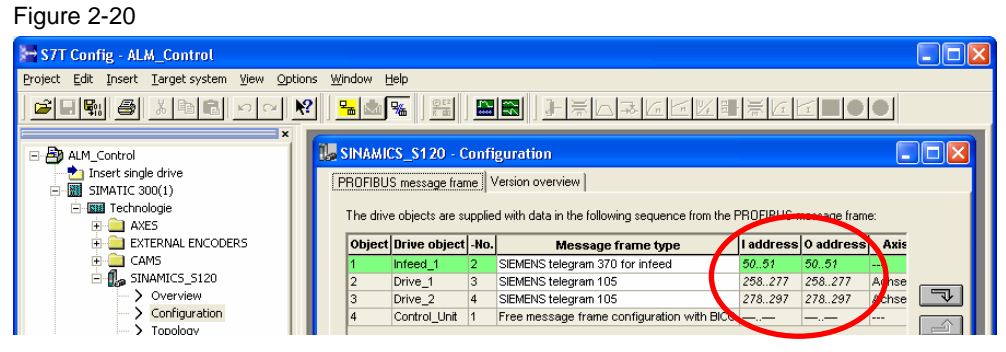

The address area of the infeed must display the addresses set in HW Config!

Controlling a SINAMICS ALM via Profibus Entry ID: 21971603

14. Save and compile your technology.

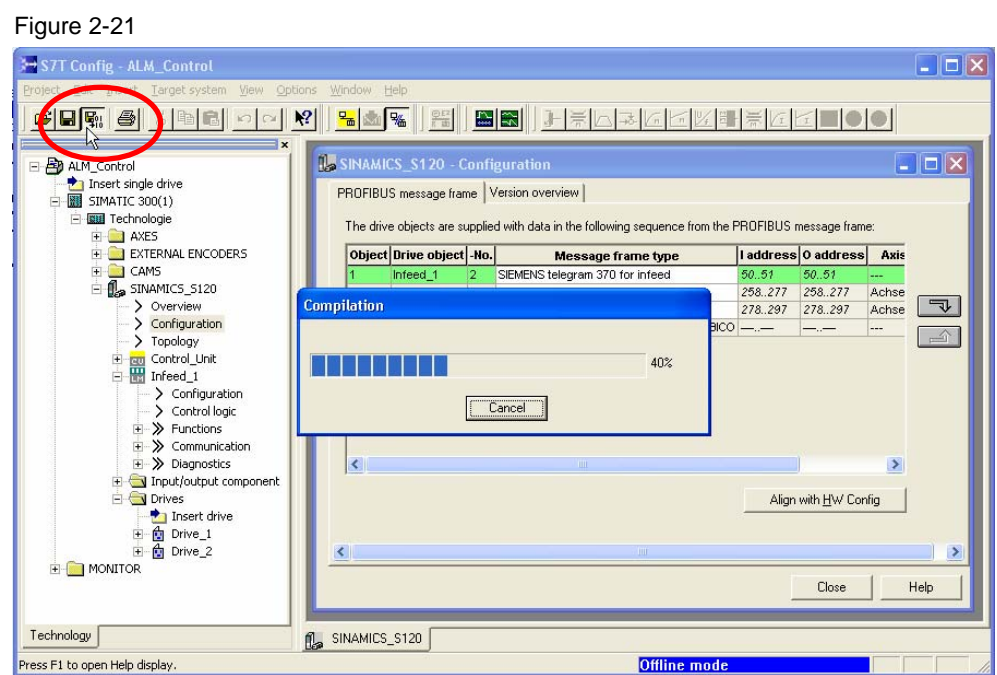

- 15. You can now configure your technology objects. This step is not displayed explicitly.
- 16. After completing the configuration of the technology objects, save and compile the technology (the consistency can also be checked) and subsequently exit S7T Config.

<span id="page-16-0"></span>Controlling a SINAMICS ALM via Profibus Entry ID: 21971603

## **2.4 Technology Objects Manager (TOM)**

Two simple positioning axes were created for our example, Achse\_1 was assigned to Antrieb 1 and Achse 2 was assigned to Antrieb 2.

If the TOM was opened and if new technology objects were added, the data are reloaded after exiting S7T Config.

1. Confirm the message box by clicking OK

Figure 2-22

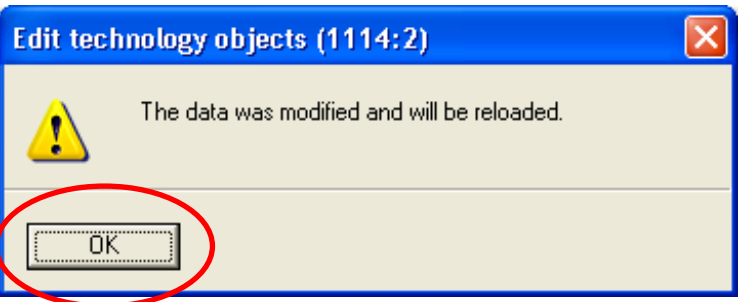

#### 2. Create or update the technology DBs

#### Figure 2-23 <sup>ton</sup> Technology Objects Management (TOM) -- ALM\_Control\SIMATIC 300(1)\CPU 317T-2 DP  $\Box$ olx Technology objects Edit View Options Window ?  $\leq$  . The set  $\geq$  is  $\sim$  if  $\sim$  $\Box$ o $\times$ <sup>tow</sup> \$7-Programm(1) (Technology\Technologieobjekte) -- ALM\_Control\SIMATIC 300(1)\CPU 317T-2 DP Technology DBs in block folder L. Delete Technology Comment l ne Symbol  $\overline{\mathbf{C}}$ Technology DBs not yet created (Defaults list) ∔ Create Technology Comment  $DB$ Symbol E 图 Achse\_1<br>图 Achse 2 Positionierachs Positionierachse ē -Daten für Trace des MC-Subsystems DB1<sup>1</sup> 4 objects selected

3. The TOM can now be exited.

#### **2.5 Simatic Manager**

If the MC blocks have not yet been copied into the project from the S7-Tech library, this should be done now. The technology DBs also have to be transferred.

<span id="page-17-0"></span>Controlling a SINAMICS ALM via Profibus Entry ID: 21971603

## **3 The Block ALM\_Control**

The MC\_WritePeriphery block is used to control the ALM. The MC\_ReadPeriphery block is used to read back the status information of the ALM.

The block ALM\_Control was written to make this process more convenient. It takes the control of the ALM and uses the above-mentioned blocks.

To simplify the control, a block was created which includes these two blocks and a small control logic.

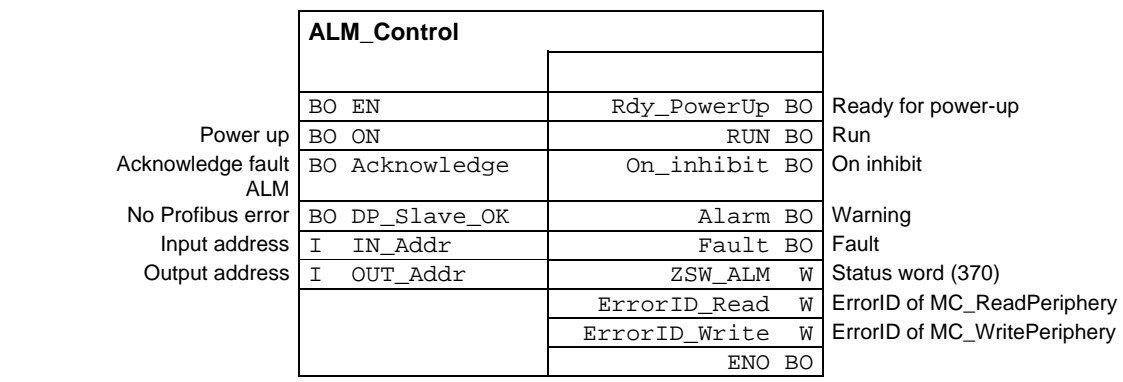

## **3.1 Input parameters**

Table 3-1

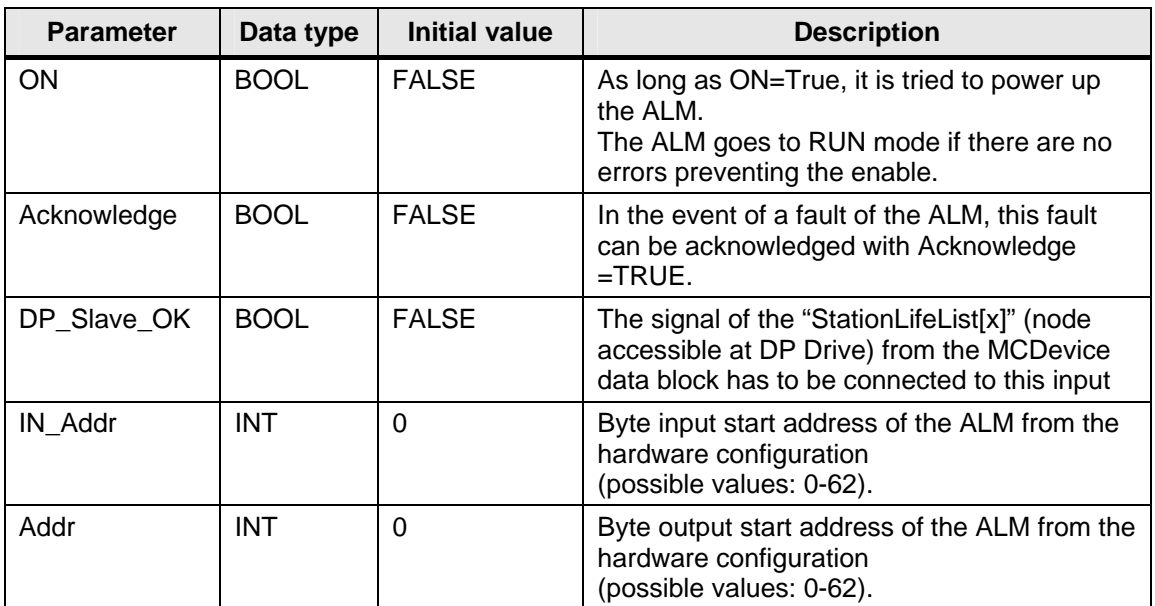

<span id="page-18-0"></span>Controlling a SINAMICS ALM via Profibus Entry ID: 21971603

#### **3.2 Output parameters**

Table 3-2

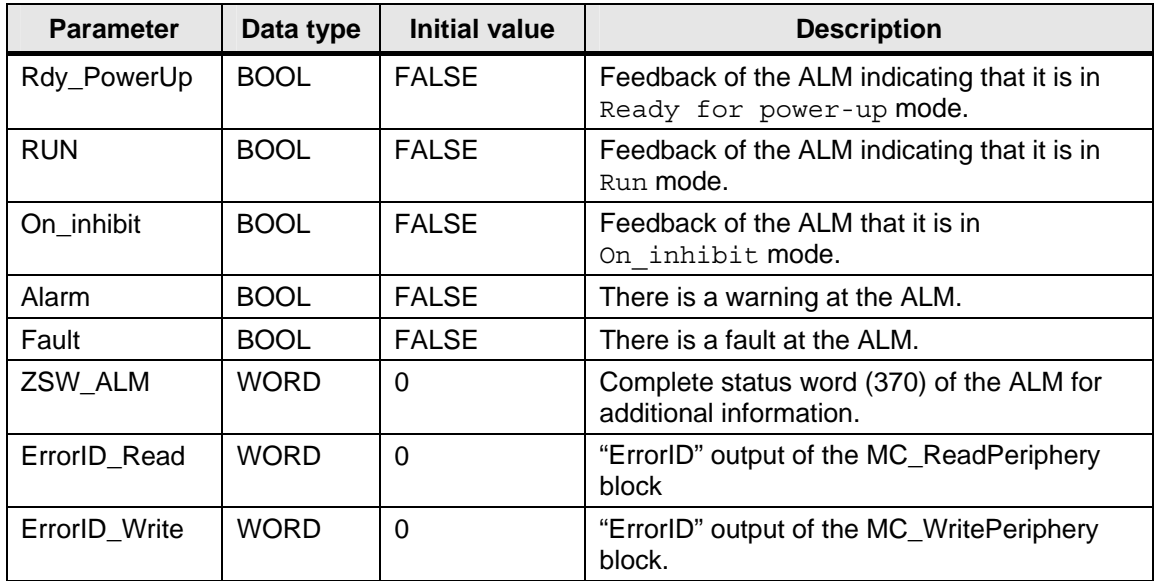

#### **3.3 DP\_Slave\_OK connection**

This connection signals the ALM\_Control block whether the connection to SINAMICS is established.

The technology data block MCDevice contains the variable StationLifeList[0..127]. This variable displays a list of the accessible nodes at PROFIBUS DP(DRIVE) in an ARRAY. The number of the ARRAY element corresponds to the PROFIBUS address. Value 1 of the element means that the node is accessible, value 0 means that the node is not accessible.

The bit representing the SINAMICS station now has to be transferred to the DP\_Slave\_OK connection.

#### **Example**

The Profibus address of SINAMICS selected in HW Config is 4 (see above). From MCDevice (DB 12 was selected in the example during generating the technology DBs) the data bit DBX44.4 ensues for the Profibus node with address 4. Thus the overall address is DB12. DBX44.4

<span id="page-19-0"></span>Controlling a SINAMICS ALM via Profibus Entry ID: 21971603

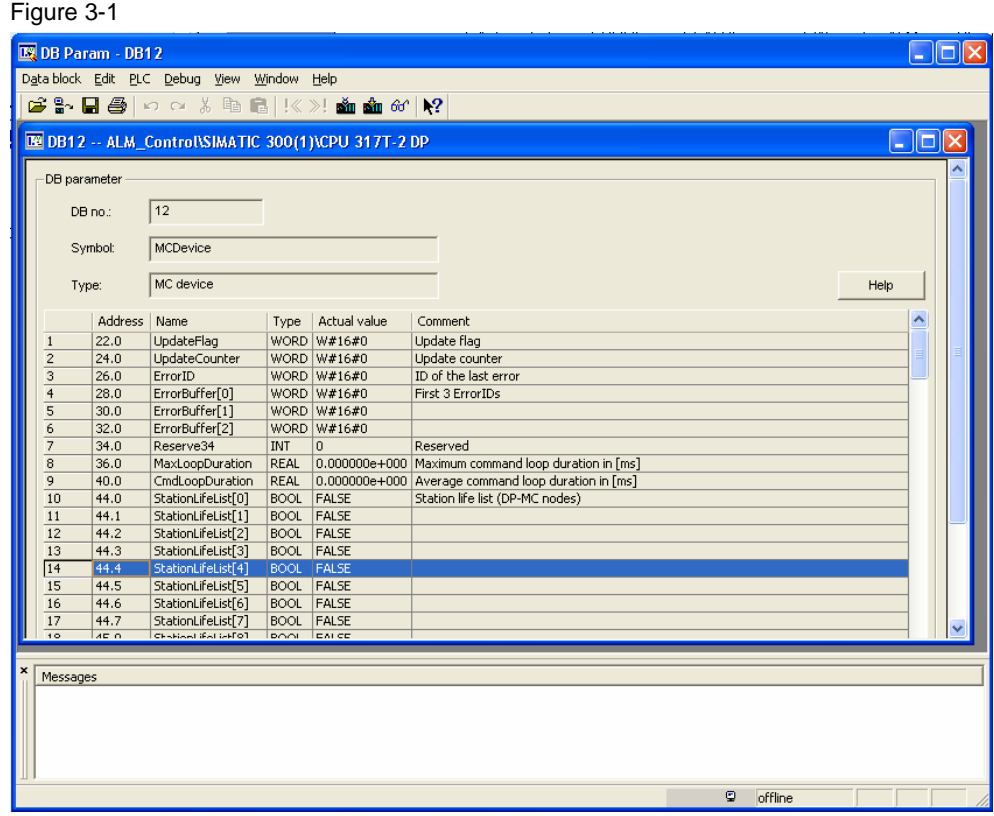

## **3.4 Connections IN\_Addr and OUT\_Addr**

In the example, address 50 (hardware configuration) was set as input and output address for the ALM. For this reason, this number is to be specified at the inputs IN Addr and OUT Addr.

Figure 3-2

| <b>DP Slave Properties</b> |                                                   |                                    |                  |                  |                |             |               |        |  |
|----------------------------|---------------------------------------------------|------------------------------------|------------------|------------------|----------------|-------------|---------------|--------|--|
|                            | Configuration<br>Clock Synchronization<br>General |                                    |                  |                  |                |             |               |        |  |
|                            | Slot                                              | In local slave                     |                  | PROFIPUS partner |                |             |               |        |  |
|                            |                                                   | Type                               | Address          | Type             | $DP$ addres    | I/O-address | Process image | Lenath |  |
|                            | 4                                                 | Actual value                       | PCD <sub>1</sub> | <b>Input</b>     | 2              | 50          |               |        |  |
|                            | 5                                                 | Setpoint                           | PCD <sub>1</sub> | Output           | 12             | 50          |               | 1      |  |
|                            | ĥ.                                                | Axis discon                        |                  |                  |                |             |               |        |  |
|                            | 7                                                 | Actual value                       | PCD <sub>1</sub> | <b>Input</b>     | 12             | 258         | - - -         | 10     |  |
|                            | 8                                                 | Setpoint                           | PCD <sub>1</sub> | Output           | 12             | 258         |               | 10     |  |
|                            | я                                                 | Axis discon                        |                  |                  |                |             |               |        |  |
|                            | 10                                                | Actual value.                      | PCD <sub>1</sub> | Input            | $\overline{2}$ | 278         |               | 10     |  |
|                            | 11                                                | Setpoint<br>$\sim$<br>$\mathbf{r}$ | PCD <sub>1</sub> | Output           | 2              | 278         |               | 10     |  |

<span id="page-20-0"></span>Controlling a SINAMICS ALM via Profibus Entry ID: 21971603

## **3.5 Recommendations**

We recommend locking the "RUN" feedback with the "Enable" for the MC\_Power of the axis. An axis should only be activated during the infeed.

In addition, it should be avoided to deactivate the infeed during operating an axis.

## **3.6 LAD and FBD**

The block is also available as source. To be able to compile the source, it is required to specify an FBxxx with ALM\_Control symbol in the symbol editor. The generated block can be opened and the view can be set to FBD or LAD.